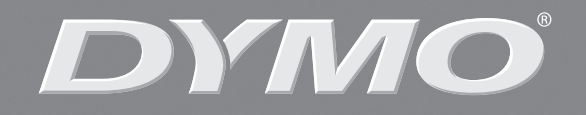

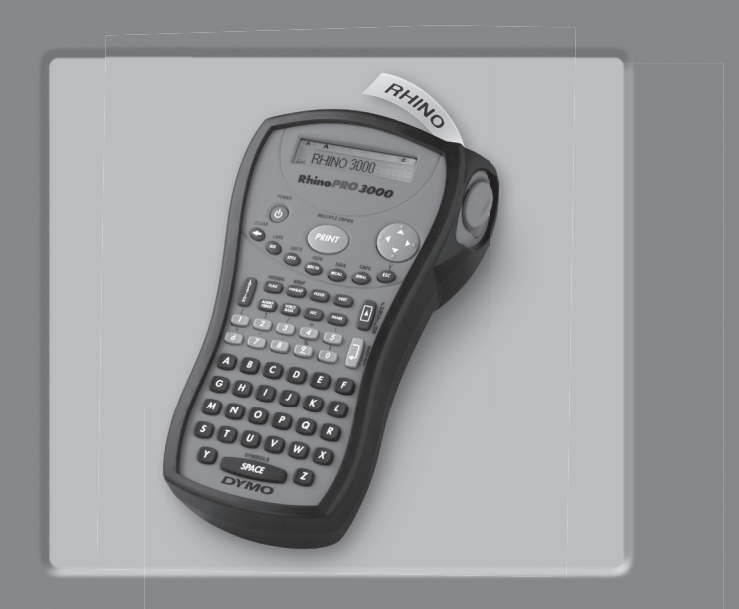

# RhinoPRO® 3000

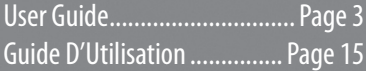

www.dymo.com

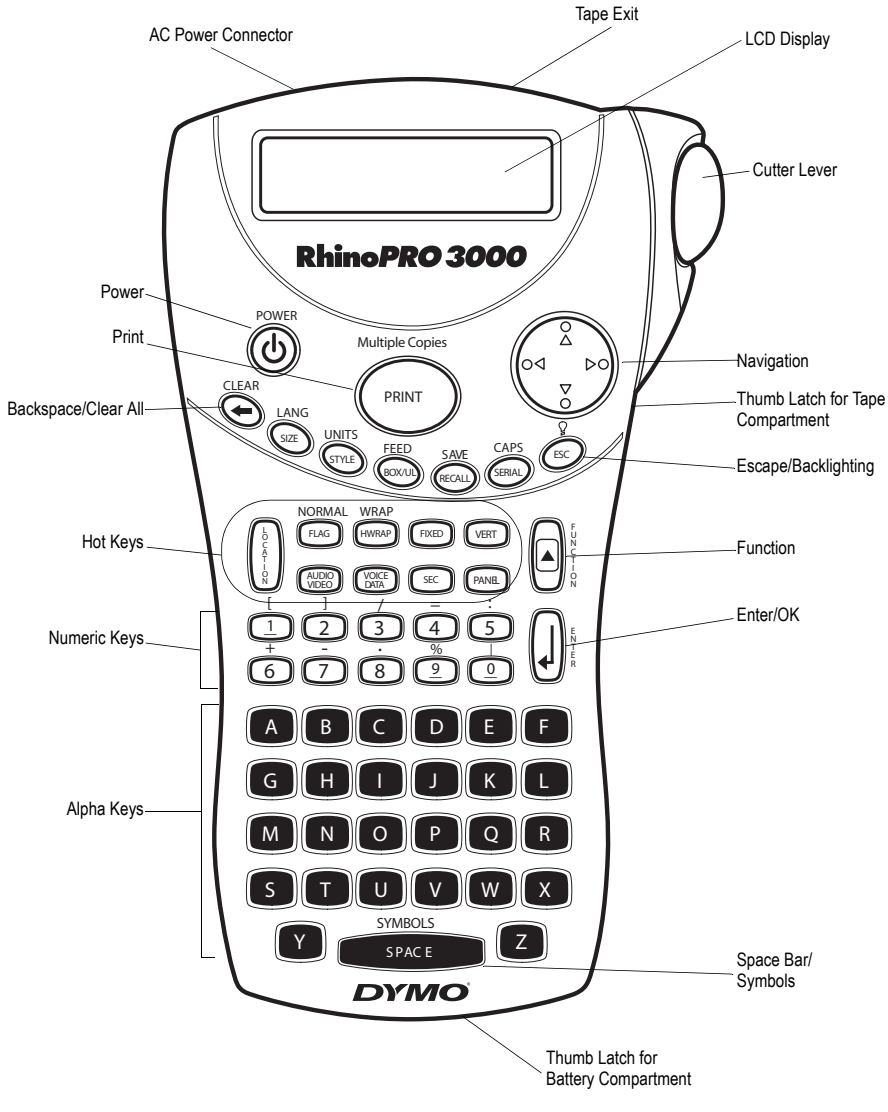

<span id="page-1-0"></span>**Figure 1** RhinoPRO 3000 Printer

# **About Your New Printer**

With your new DYMO RhinoPRO™ 3000 label printer, you can create a wide variety of highquality, self-adhesive labels. You can choose to print your labels in many different sizes and styles. The printer uses DYMO RhinoPRO Industrial label cassettes in widths of 1/4" (6 mm), 3/8" (9 mm), or 1/2" (12 mm). RhinoPRO label cassettes are available in a wide range of materials.

Visit **www.dymo.com** for information on obtaining tapes and accessories for your printer.

# **Warranty Registration**

Please complete the warranty registration card and return it to the appropriate customer service address, or you can register online at **www.dymo.com**.

# **Getting Started**

Follow the instructions in this section to print your first label.

### **Power Supply**

The printer can operate on AC or battery power. To save power, the printer will automatically turn off after five minutes of inactivity.

### **Inserting the Batteries**

The printer uses six 1.5 volt AA alkaline batteries.

#### **To insert the batteries**

1. Press the thumb latch on the bottom of the printer to open the battery compartment door. See [Figure 2.](#page-2-0)

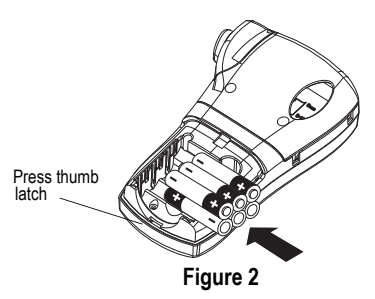

- <span id="page-2-0"></span>2. Insert the batteries following the polarity markings  $(+$  and  $-$ ).
- 3. Close the battery compartment door.

Remove the batteries if the printer will not be used for a long period of time.

### **Connecting the AC Adapter**

You can also use an optional AC power adapter to power the printer. Connecting the AC adapter disconnects the batteries as a power source.

#### **To connect the AC adapter**

1. Plug the power adapter into the power connector on the top of the printer.

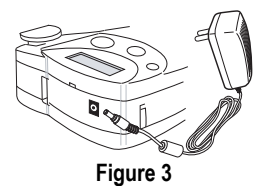

2. Plug the other end of the power adapter into a power outlet.

# **Inserting the Tape Cassette**

Your printer comes with one label tape cassette. Visit **www.dymo.com** for information about purchasing additional label cassettes.

#### **To insert the tape cassette**

- 1. Press the thumb catch on the right side of the printer to open the tape cassette door.
- 2. Make sure that the tape cassette switch is set to 9/12 mm. See Figure 4. A notch in the cassette fits over the switch when the cassette is in the correct position.

The first time you use the printer, remove the protective cardboard insert from between the print head and pinch roller. See Figure 4.

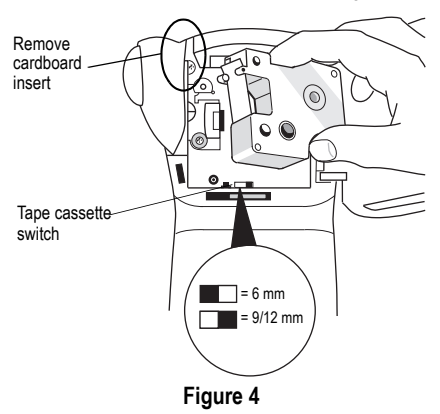

- 3. Make sure the tape and ribbon are taut across the mouth of the cassette and that the tape passes between the guideposts.
- 4. Insert the cassette with the tape and ribbon positioned between the print head and pinch roller. See [Figure 5.](#page-3-0)

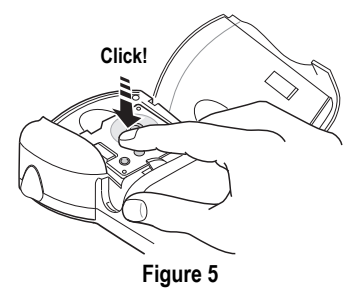

- <span id="page-3-0"></span>5. Press firmly until cassette clicks into place. Make sure tape and ribbon are positioned correctly.
- 6. Close the tape cassette door and press  $\circledcirc$  to turn on the power.

### **Settings**

You can select the language and corresponding units of measure you want the printer to use.

### **Selecting a Language**

Several language-related features are determined by the language setting, such as availability of special characters. Three languages are available: English (default), Spanish, and French.

See **[Using International Characters](#page-5-0)** on page 6 for information about international characters.

### **To select a language**

- 1. Press  $\mathbb{A}$  +  $\mathbb{S}$ *ze*).
- 2. Use the arrow keys to select the language.
- 3. Press  $\lfloor \rfloor$  to set the language.

### **Selecting Units of Measure**

You can set the units of measure to display as inches (default) or millimeters.

### **To set the units of measure**

- 1. Press **A**+  $\frac{1}{2}$ .
- 2. Use the arrow keys to select **inches** or **mm.**
- 3. Press  $\vert \vert$  to set the units of measure.

# **Printing Your First Label**

You are now ready to print your first label.

### **To print a label**

- 1. Enter text to create a simple label.
- 2. Press (PRINT
- 3. Cut the label by pressing the cutting lever towards the back of the printer. See [Figure 6](#page-4-1).

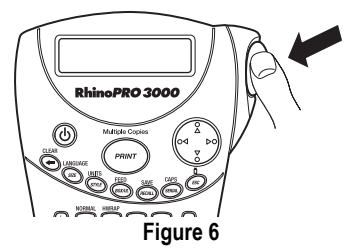

<span id="page-4-1"></span>4. Remove the label.

**Congratulations!** You have printed your first label. Continue reading to learn more about the options available for creating labels.

# **Getting to Know Your Printer**

Become familiar with the location of the feature and function keys on your printer. See [Figure 1 on the](#page-1-0)  [inside front cover of this manual](#page-1-0). The following sections describe each feature in detail.

# **Power**

The  $\circledcirc$  button turns the power on and off. If no keys are pressed after five minutes, the power is switched off automatically.

# **LCD Display**

The printer's LCD display typically shows a row of thirteen characters. However, you can enter up to 99 characters and/or spaces.

Feature and function indicators appear on the top, side, and bottom of the display to indicate that a feature or function is selected. See [Figure 7.](#page-4-0)

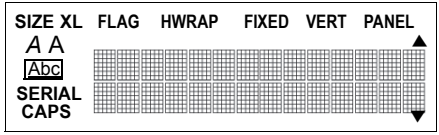

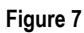

# <span id="page-4-0"></span>**Backlighting**

When the printer is used in a low-light environment, the display may become difficult to read. The backlighting feature lights the display.

 $\blacktriangleright$  Press  $\lbrack\mathbf{A}\rbrack + \lbrack\mathbf{Esc}\rbrack$  to turn backlighting on and off.

# **Caps Key**

The Caps key toggles capitalization on and off. When Caps mode is turned on, the Caps indicator is shown on the display and all letters that you enter will be capitalized. The default setting is Caps mode on. When Caps mode is off, all letters entered appear in lower case.

 $\blacklozenge$  Press  $|\mathbb{A}| + \langle \mathbb{S}E \mathbb{B} \mathbb{B} \mathbb{B} \rangle$  to turn CAPS mode on and off.

# **Function Key**

The Function key  $\boxed{A}$  is used to select the function or symbol printed above a key. For example, when you press (size), the Font size menu appears in the display; however, if you press  $\mathbb{E}$  +  $\langle \text{size} \rangle$  together, the Language menu appears.

# **Backspace Key**

The Backspace key  $\leftarrow$  removes the character to the left of the cursor. Pressing  $\mathbb{R}$  +  $\leftrightarrow$  clears the current label text. Text size and other settings remain unchanged.

# **Escape Key**

The Escape key (*ESC*) returns you to the starting point from within any function.

# **Navigation Key**

You review and edit your label using the arrows on the Navigation key. You can also view menu choices, and then press  $\left(\downarrow\right)$  to make a selection.

# **Designing Your Label**

You can choose from a number of formatting options to enhance the appearance of your labels.

# **Changing the Font Size**

You can print the text on your label in four font sizes: small, medium, large, and extra-large.

# **S M L XL**

The font size you can use depends on the size of label tape installed and the printing option you have selected.

### **To set the font size**

1. Press (*size*).

2. Select a font size and press  $\left[\!\!\left[ \right]\!\!\right]$ 

# **Changing the Font Style**

You can print the text on your label in three styles: normal (default), italic, or outline. The selected font style applies to all characters on the label.

### **To set the font style**

- 1. Press (*style*).
- 2. Use the arrow keys to select a font style.
- 3. Press  $\vert \vert \vert$

### **Adding a Box or Underline**

You can further highlight your text by choosing a box or underline style. See Figure 8.

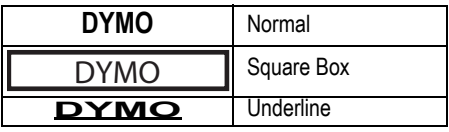

### **Figure 8**

A label can be underlined or enclosed in a box, but not both together. When you apply the underline style to a two-line label, both lines are underlined. When you apply a box to a two-line label, the entire label text is enclosed in a single box.

#### **To add a box or underline**

1. Press (BOX/UL).

2. Select box or underline style and then press  $\lfloor \rfloor$ .

# **Creating Multi-Line Labels**

You can create multi-line labels depending upon the size of the label tape, as follows:

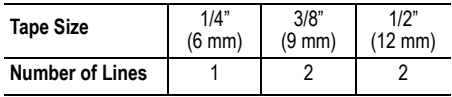

#### **To create a multi-line label**

- 1. Type the text for the first line, and press  $\left| \downarrow \right|$
- 2. Type the text for the next line.

# <span id="page-5-0"></span>**Using International Characters**

The printer supports the extended Latin character set using RACE technology. Similar to using a mobile phone keypad, typing a letter multiple times quickly will scroll through variations of that letter.

For example, if French is selected as the language and you repeatedly press the letter **a**, you will see **a à â æ** and so on through all the variations available. The character variations and the order in which the variations appear depend on the language you have selected to use.

# **Adding Symbols**

The printer supports the extended symbol set as shown in [Figure 9](#page-6-0).

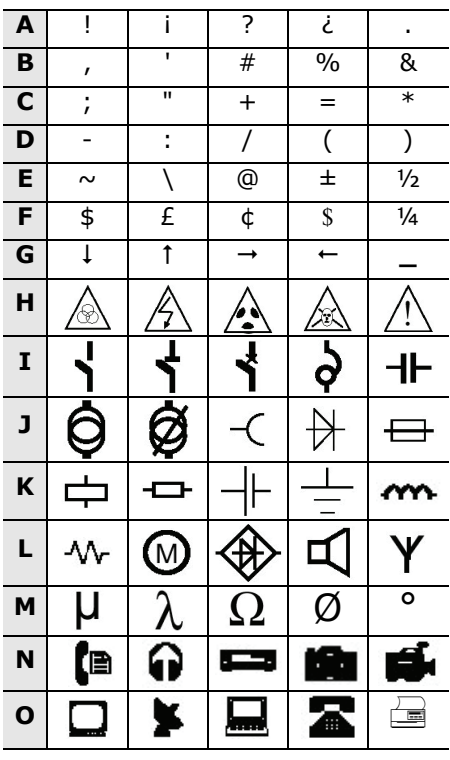

<span id="page-6-0"></span>**Figure 9** 

#### **To add a symbol**

- 1. Press  $|\mathbf{A}| + \mathbf{S}$  *space*  $\mathbf{A}$ . The first row of symbols shown in [Figure 9](#page-6-0) is displayed.
- 2. Use the arrow keys to move to the desired symbol. You can move horizontally and vertically through the rows of symbols.
- 3. When you locate the symbol, press  $\lfloor \rfloor$  to add the symbol to your label.

### **Saving your Label**

You can save up to 25 labels in memory.

### **To save a label**

- 1. Type your label text.
- 2. Press  $\Box$ + (*RECALL*) to display the memory locations. Each memory location is identified by a number (01, 02 ... 25). If a memory location contains a saved label, the label content is displayed next to the number.
- 3. Use the arrow keys to select an empty location.
- 4. Press  $\left(\downarrow\right)$  to save the label.

# **Recalling from Memory**

Once a label is saved to memory, you can recall the label to print or edit.

### **To recall a label from memory**

- 1. Press (RECALL). The memory locations are displayed.
- 2. Use the arrow keys to find the memory location for the label you want and then press  $\left[\right]$

# **Deleting a Label from Memory**

When you no longer need a stored label, you can delete it from memory.

### **To delete a label from memory**

- 1. Press (RECALL). The memory locations are displayed.
- 2. Use the arrow keys to move to the memory location that contains the label you want.
- 3. Press  $\Box$ +  $\Longleftarrow$  and then press *(ESC)* to clear the memory location.

# **Using the Hot Key Functions**

Your printer includes several Hot Key<sup>™</sup> functions that allow you to print specific types of labels. Hot Keys are available for printing flag, wrap, fixedlength, distribution panel, and vertical labels.

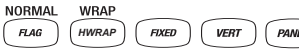

When you select flag, wrap, fixed, or vertical print modes, the labelmaker remains in that print mode until you either select another hot key or select normal mode.

### **To select normal mode**

 $\blacktriangleright$  Press  $\boxed{A} + (FLAG)$ .

# **Printing in Flag Mode**

Flag labels wrap around a wire or cable leaving the text part of the label extending out from the cable. See Figure 10.

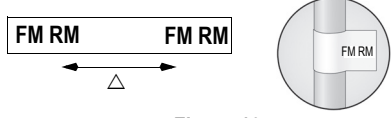

**Figure 10** 

The default diameter is 3/8" (9 mm). The length of the label tape between the label text  $(\triangle)$  is approximately 1.1" (28.27 mm).

The text on flag labels is automatically printed on both ends of the label leaving a blank space in the middle that wraps around the cable. When the label is applied to the cable, both ends of the label are applied back to back leaving a tail or *flag*. The result is a label that can be read from both sides.

### **To print a flag label**

- 1. Press  $(FLAG)$ .
- 2. Enter the text for the label and press  $\binom{PPIN}{PPIN}$

# **Printing Wrap Labels**

You can create labels that *wrap around* a cable or wire. A line of text is placed horizontally or vertically along the width of the cable, and repeated so that you can read the label from any angle.

### **Horizontal Wrap Labels**

Horizontal wrap labels can contain letters, numbers, or symbols.

### **To print horizontal wire wraps**

- 1. Press (*HWRAP*).
- 2. Enter the label text and press  $PRINT$ ).

### **Vertical Wrap Labels**

Vertical wrap labels are printed in a fixed length of 1.5" (40 mm) and can contain up to five letters or numbers; but no symbols.

### **To print vertical wrap labels**

- 1. Press **4**+ (*HWRAP*).
- 2. Enter the label text and press  $\binom{PPIN}{T}$

# **Printing Fixed-Length Labels**

Normally, the length of the label is determined by the length of the text entered. However, you may wish to make a label for a specific purpose that is a fixed length regardless of the length of the text.

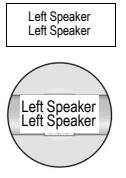

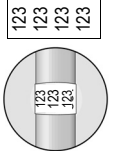

You can specify a fixed length for a label in 0.1" (2 mm) increments between 1.5" (40 mm) and 25.0" (650 mm). The preset fixed length is 1.5" (40 mm). Any change you make to the fixed length setting remains in effect until you change it.

### **To set the label length**

- 1. Press  $F(XED)$ .
- 2. Use the arrow keys to select the label length and  $pres<sub>1</sub>$
- 3. Enter the text for the label and press  $\binom{PPIN}{PPIN}$

If multiple copies of a fixed-length label are printed, cut marks are printed between each label.

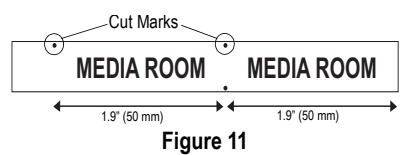

# **Printing Distribution Panel Labels**

Distribution panel mode allows you to create a label that contains *boxes* of information for labeling multiple items in one location; for example, a number of ports on a distribution panel. You define the number of boxes to label, set the length and enter the text for each box, and then print. The result is a long label with correctly spaced boxes of text for each port.

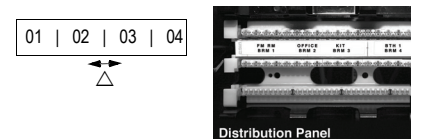

### **To print a distribution panel label**

- 1. Press (PANEL).
- 2. Enter the number of boxes and press
- 3. Select the length of the boxes and press  $| \cdot |$ . The default length is 1.5" (40 mm).
- 4. Select 1 or 2 lines of text, and press
- 5. Enter the text for the first box and press . If you selected two lines of text, the display shows TextBox01Row2 indicating row 2 of box 1.
- 6. Enter the text for the second line and press  $\lfloor \cdot \rfloor$ The text for this box automatically prints and you are ready to enter text for the next box.
- 7. Repeat steps 5 and 6 until all boxes are printed.

# **Printing Vertical Labels**

Labels can be printed with the text running vertically. For two-line labels, the second line prints directly below the first line, separated by a space.

### **To print vertically**

- 1. Press (VERT).
- 2. Enter the text for your label and press  $\binom{PPIN}{PPIN}$

# **Using the Pre-defined Text Keys**

Your printer includes four Hot Keys that allow you to access pre-defined text. These Hot Keys include Location, Audio/Video, Voice/Data, and Security.

### **To add text to a label**

- 1. Press one of the text Hot Keys.
- 2. Select the label text using one of the following methods:
	- Use the arrow keys to scroll through the list.
	- Press the first letter of the text label you wish to use. The cursor jumps to the first label that begins with that letter.

3. Press  $| \cdot |$  to insert the text on the label.

The pre-defined text available on each Hot Key is shown on the next page.

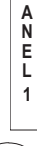

**P**

### **Location Hot Key**

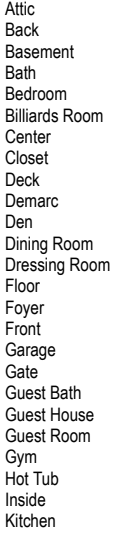

Laundry Room Left Library Living Room Lobby Lower Main Floor Master Bath Master Bedroom Media Room **Office** Outside Patio Play Room Pool Porch Right Sitting Room Spa Study Sunroom **Theater** Upper Utility Room

### **Audio/Video Hot Key**  *AUDIO VIDEO*

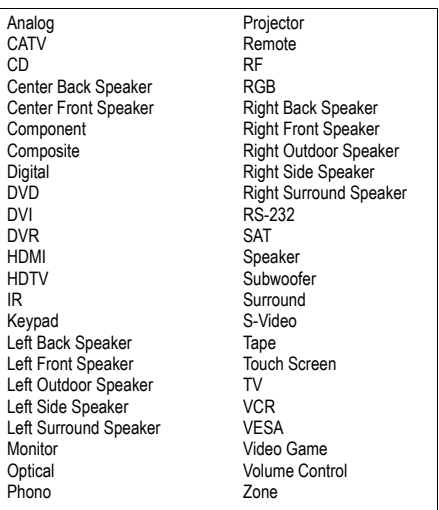

### **Voice/Data Hot Key**  *VOICE DATA*

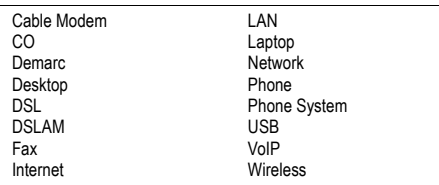

### **Security Hot Key**  *SEC*

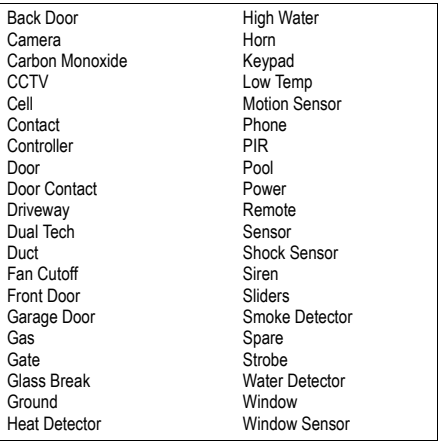

These pre-defined text keys can be very powerful when used with flag and wrap mode. The following example shows how to quickly print a flag label for a speaker wire in your home-entertainment system.

- 1. Press (FLAG) to turn on Flag mode.
- 2. Press  $\frac{\text{(AUDIO)}}{\text{(NDEO)}}$ . The first audio/video text, Analog, appears in the display.
- 3. Press the letter **L**. Left Back Speaker appears in the display.
- 4. Press  $\lfloor \cdot \rfloor$  to add the text to the label.
- 5. Press  $C_{\text{PRINT}}$ . The flag label prints.

Left Back Speaker Left Back Speaker

# **Printing Options**

You can choose to print multiple copies of the same label, print serialized labels, or print a combination of both.

# **Printing Multiple Copies**

You can print up to 50 copies of the same label at one time. When printing multiple copies, a dotted cut-line is printed between each label.

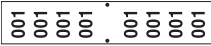

- **To print multiple copies**
- 1. Press  $\mathbb{A}$  +  $\mathbb{C}$  *PRINT*
- 2. Press the  $\blacktriangle$  arrow to increase the number of copies to print. The default is 2 copies.
- 3. Press the  $\blacktriangledown$  arrow to decrease the number of copies (maximum is 50).
- 4. Press  $\left| \right|$  to begin printing.

You may notice a brief pause in printing between each label for more complex formats.

When printing is finished, the number of copies to print returns to 2.

# **Serializing Your Labels**

You can print serialized labels numerically or alphabetically. Numbers can be incremented from 1-99 and letters from A-Z.

You can serialize any number or letter by placing the cursor (|) behind the position to be incremented, such as the number 2 in 12|3 or the letter B in AB|C. For example, with the cursor behind the 2 in 12|3 and the increment #=3, the resulting labels would print as 123, 133, and 143.

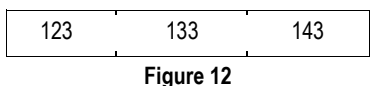

When the letter Z or the number 9 is reached during serialization, a letter or number is added to increase the increment. For example, Z increments to AA and 9 increments to 10.

When a space is present in a string to be serialized, only the numbers or letters after the space are serialized.

#### **To serialize your labels**

- 1. Enter the text for your label.
- 2. Use the arrow keys to move the cursor behind the letter or number to serialize.
- 3. Press *(SERIAL)*.
- 4. Select the increment and press  $\left| \right|$

Printing begins automatically.

# **Advancing the Label Tape**

The default leader space for all labels is approximately 7/16" (11.5 mm). To add additional blank space to the beginning or end of your label, you can feed the tape in 0.25" (6 mm) increments.

### **To feed the label tape**

 $\bullet$  Press  $\boxed{A} + (BOX/U)$ .

# **Adjusting Print Quality (Advanced)**

Depending on the label material you choose, you may need to lighten or darken the print on the label. Adjusting the print head temperature allows you to control the print quality  $(\pm 20)$ .

### **To set the print head temperature**

- 1. Press  $\boxed{A} + \boxed{VERT}$ .
- 2. Use the arrow keys to select the print head temperature and press  $\Box$
- 3. Repeat as necessary until you are satisfied with the print quality.

# **Cleaning Your Printer**

Your printer is designed to give you long and trouble-free service, while requiring very little maintenance.

Clean your printer from time to time to keep it working properly. Clean the cutter blade each time you replace the label cassette.

#### **To clean the cutter blade**

- 1. Remove the label cassette.
- 2. Place the tip of a ball-point pen or pencil on the L-shaped piece as shown in Figure 13, and press the piece down.

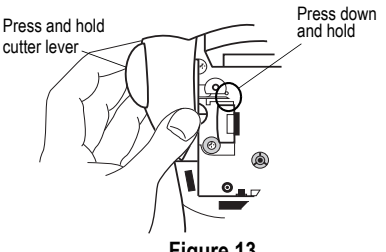

**Figure 13** 

- 3. While holding the L-shaped piece down, press and hold the cutter lever to expose the cutter blade.
- 4. Use a cotton ball and alcohol to clean both sides of the blade.
- 5. Release the cutter lever.

#### **To clean the print head**

 $\bullet$  Clean the print head using the cleaning tool located inside the tape compartment lid.

You can also use the optional cleaning pen to clean the cutter blade and print head.

### **Troubleshooting**

Review the following possible solutions if you encounter a problem while using your printer.

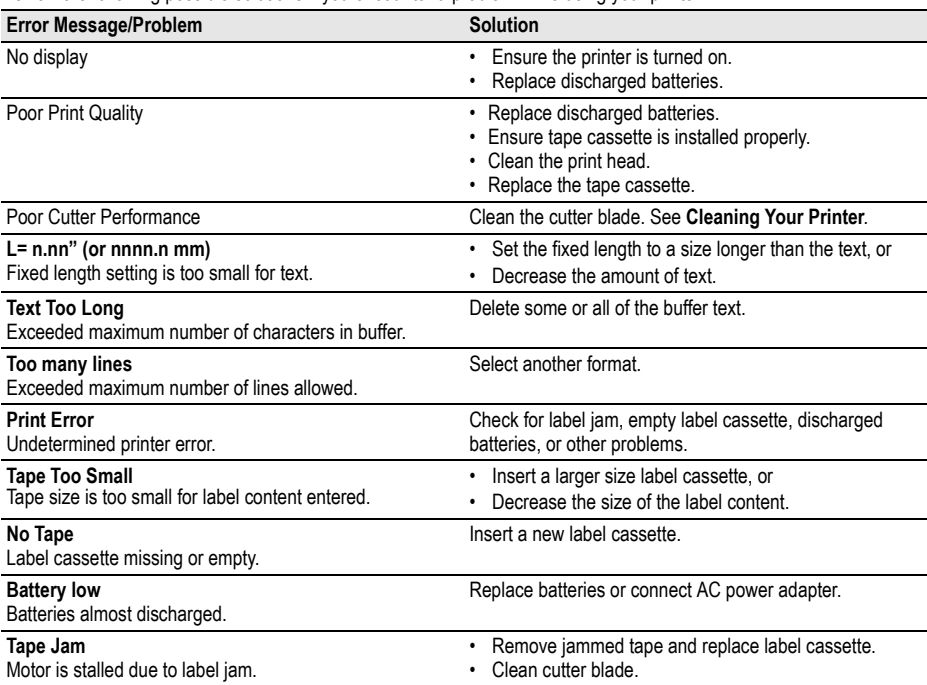

If you still need assistance, contact DYMO Customer Support for your country. A list of contact numbers for each country is included on the inside back cover of this manual.

#### **Documentation Feedback**

We are constantly working to produce the highest quality documentation for our products. We welcome your feedback. Send us your comments or suggestions about our documentation. Please include the following information with your feedback:

- Product name, version number, and page number
- Brief description of content (instructions that are inaccurate or unclear, areas where more detail is needed, and so on) We also welcome your suggestions about additional topics you would like to see covered in the documentation.

#### Send email messages to: **documentation@dymo.com**

Please keep in mind that this email address is only for documentation feedback. If you have a technical question, please contact Customer Support.

# DYMO A **Newell Rubbermaid** Company

Distributed by/Distribué par/Distribuido por: DYMO, Stamford, CT 06902 ©2009 Sanford, L.P. www.sanfordbrands.com A Newell Rubbermaid Company/Une compagnie Newell Rubbermaid/Una empresa de Newell Rubbermaid Imported into Canada by/Importé au Canada par Sanford Canada L.P., Oakville, ON L6H 5R6 En México importado y distribuido por: Comercial Berol, S. de R.L. de C.V. Av. Vasco de Quirago 3000 P. Plaza 1, Col. Sante Fe, Del. Alvaro Obregon, C.P. 01210, Mexico, D.F. Sanford Australia, 1 - 11 Keysborough Avenue, Keysborough, VIC 3173 - Australia Sanford New Zealand, 1 Verissimo Drive, Mangere, Auckland 2202 - New Zealand